## 科研管理系统操作规范及注意事项

## 一、科研管理系统操作规范

### (一)登录系统

1、校内登录方式:(**http://172.16.5.99:99**)

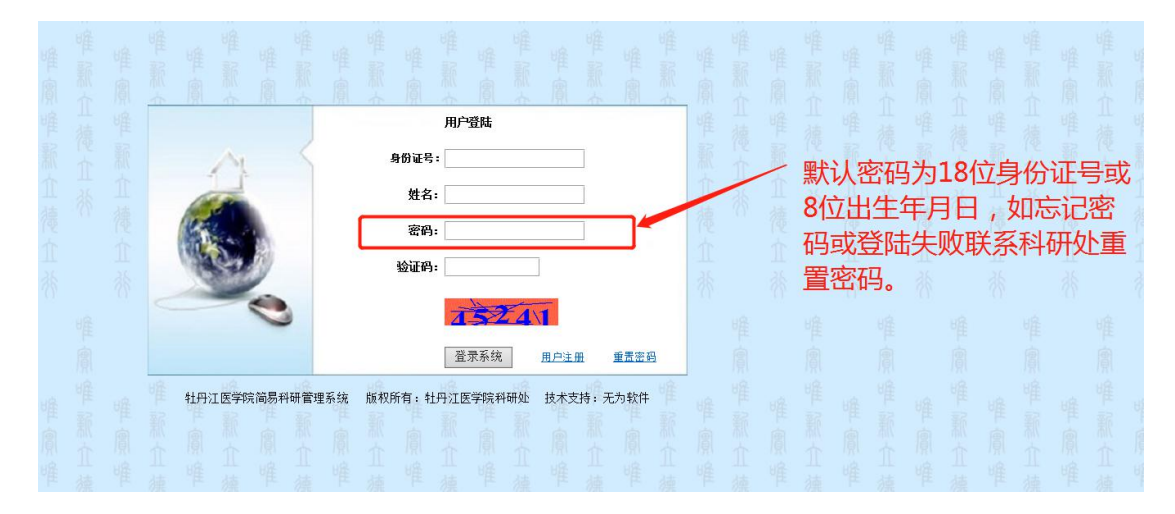

#### **2**、校外网登录方式:

百度搜索"牡丹江医学院"官网并进入,点击官网主页右下角"webvpn", 出现"用户登录"界面,用工号登录成功后,点击"科研项目申报系统",出现 上述校内登录方式的界面。

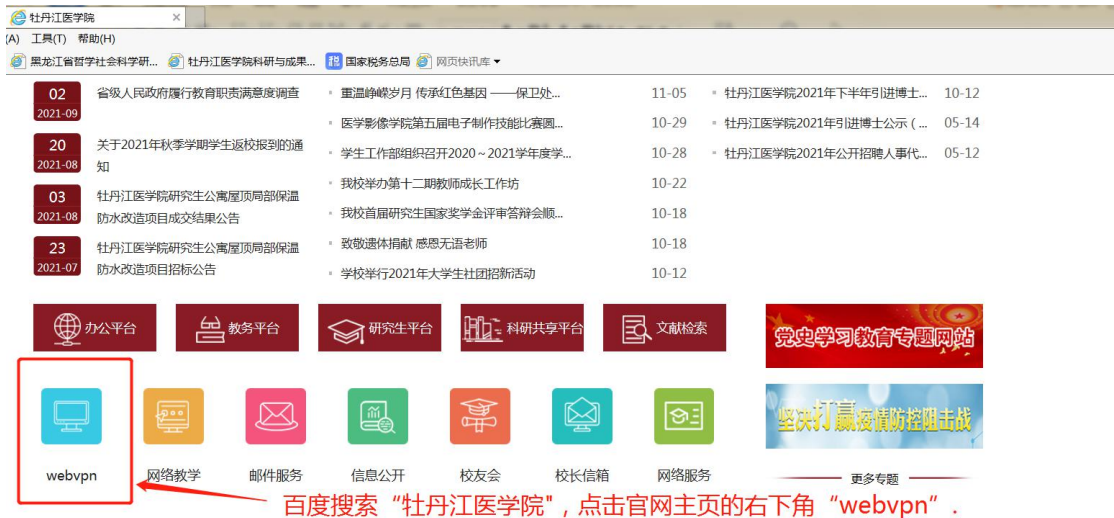

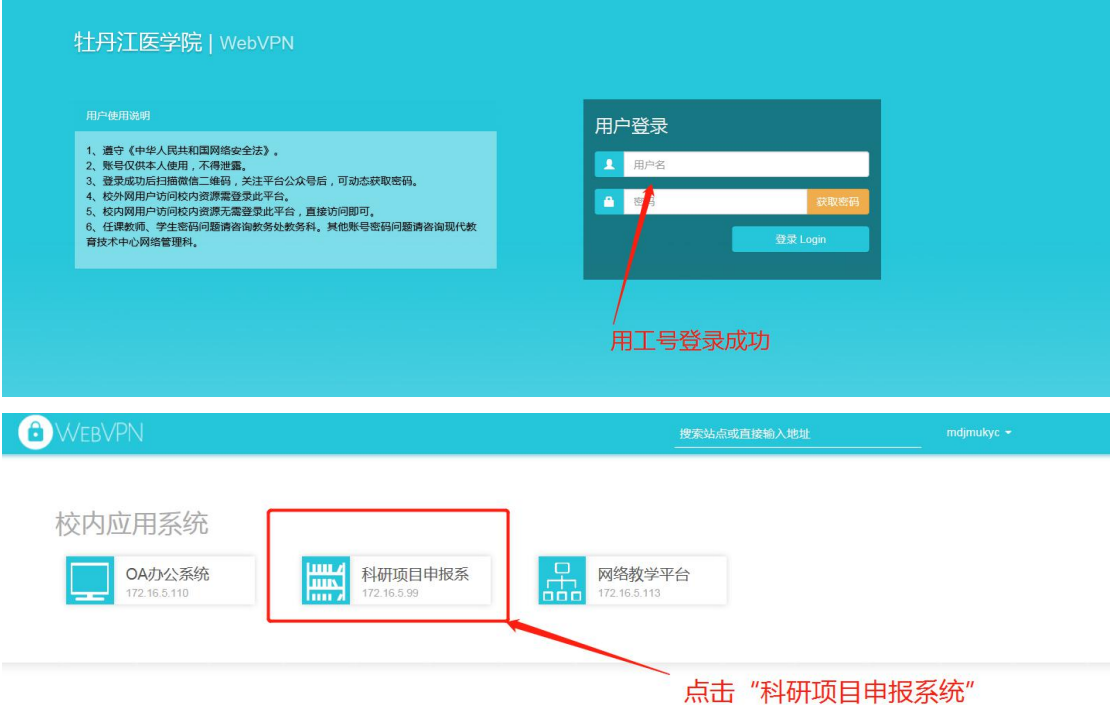

 $\frac{1}{\sqrt{2}}\frac{1}{\sqrt{2}}$ 

# (二)经费支出录入及打印"经费支出单"

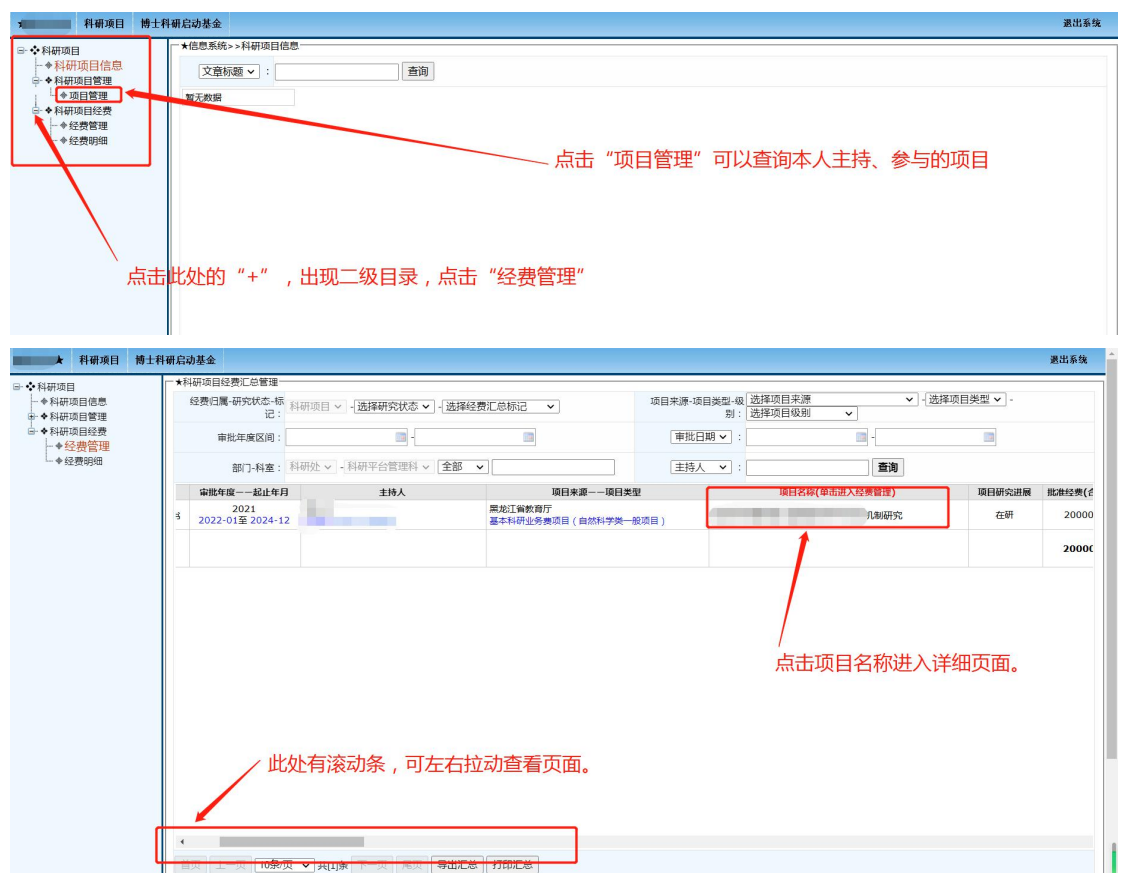

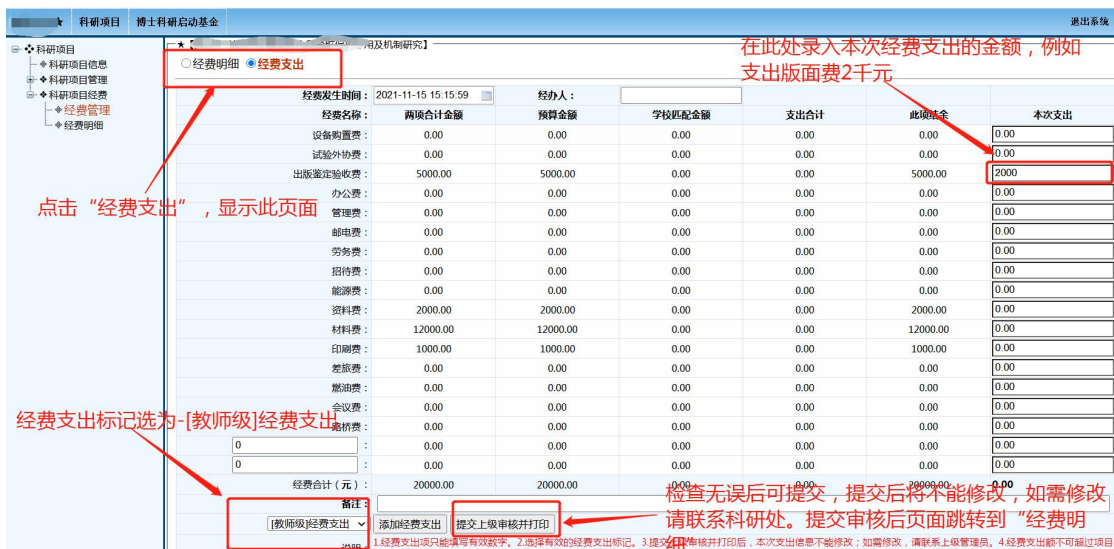

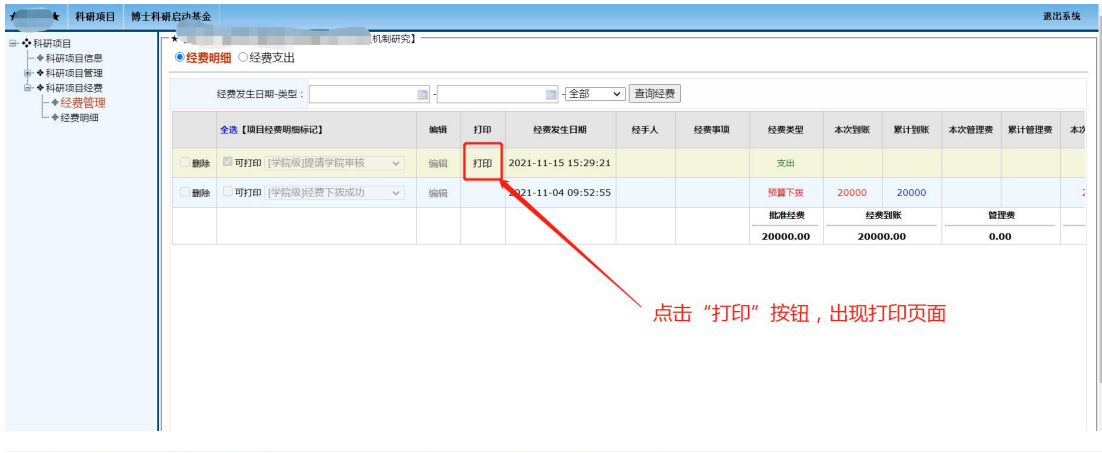

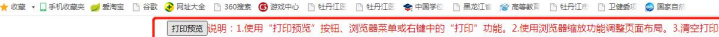

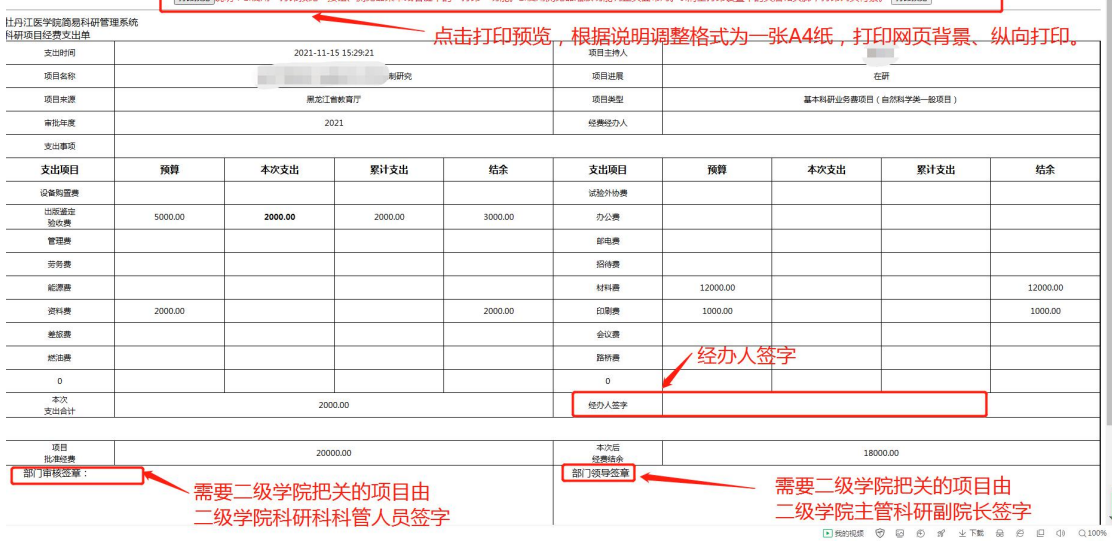

## 二、注意事项

1、建议使用 IE 浏览器登录系统、打印经费支出单。

2、教师在打印"经费支出单"时请按页面提示调整页面后再打印(点击鼠标右

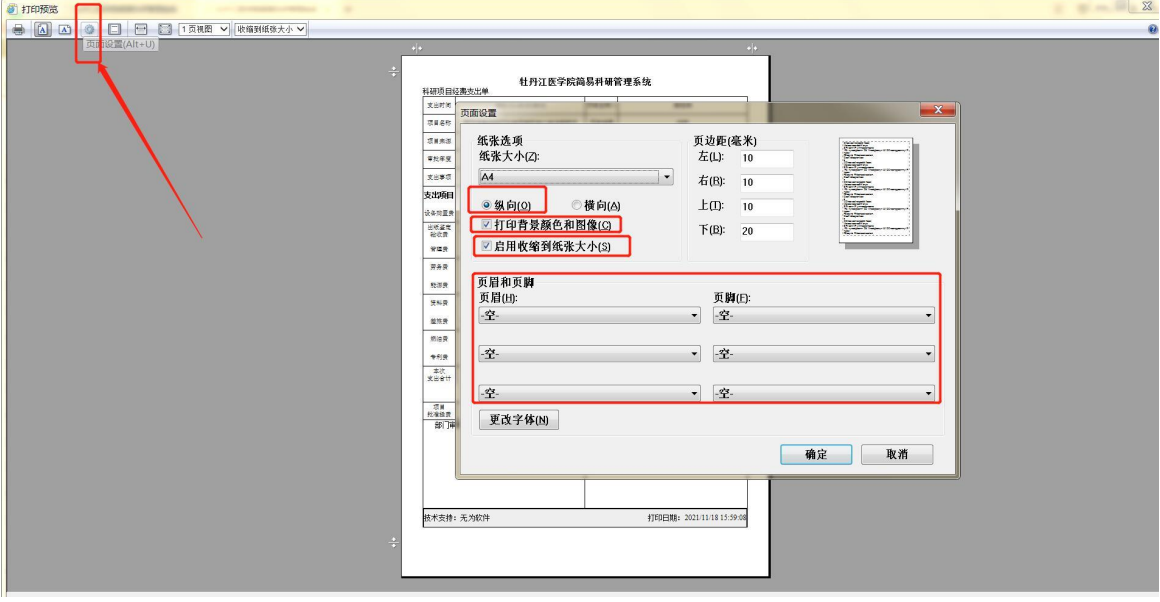

键选择"打印预览"---在设置中按图片所示进行调整勾选

3、建议老师登录系统后先完善个人信息,修改并牢记登录密码。 4、教师可通过"项目管理"杳看本人主持或参与项目,目前系统中 仍存在个别项目信息录错、重名教师的个别项目混淆,请各位老师体 谅并核查本人主持或参与项目,如发现错录请联系科研处,科研处核 查后将及时更正。

5、教师在"经费支出"模块录入完毕后请检查无误后再提交上级审 核,提交后将不能修改,如确需修改请联系科研处。

6、如果出现已经在科研管理系统录入的经费支出由于某些原因并未 通过财务账支走的情况,请联系科研处删除科研管理系统中的支出记 录,以保证科研管理系统内的实际剩余金额与财务账一致。

7、打印出的"科研项目经费支出单"应打印网页背景、纵向打印, 调整格式为一张 A4 纸上(调整格式方法见上述截图)。

8、"下拨经费"处无记录的项目说明经费还未到账,经费尚不能使 用。

9、博士科研启动金:2021 年按校级项目管理的博士科研启动基金仍 从"科研项目经费--经费管理"模块进入;其他年度的博士科研启动 基金在图片所示模块进行经费支出录入。

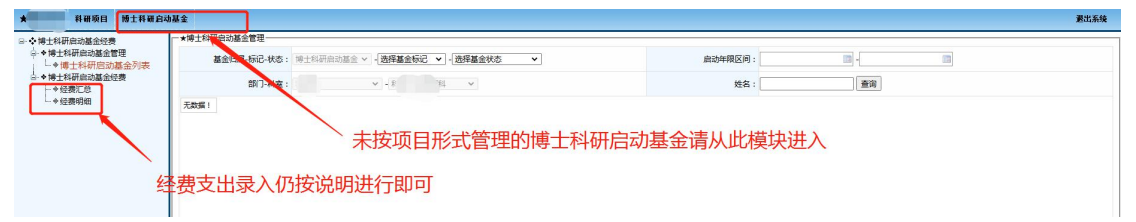

10、在试运行期间有任何疑问可联系科研处张老师,电话:6984356。